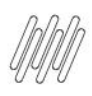

## **TOTVS YMS – GESTOR OPERACIONAL CONTEÚDO**

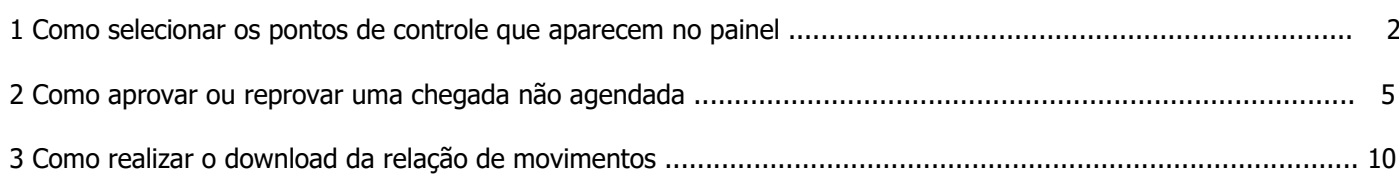

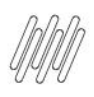

### **ONO CELECIONAR OS RONTOS DE CONTROLE QU 1. COMO SELECIONAR OS PONTOS DE CONTROLE QUE APARECEM NO PAINEL**

## **01. VISÃO GERAL**

Na página inicial, disponível no 1º ícone do menu lateral - **Início**, é possível utilizar um recurso muito prático para o dia a dia: o botão de **Busca rápida.**

Ao acessar o **YMS**, clique no quinto ícone do menu lateral, **Painel.**

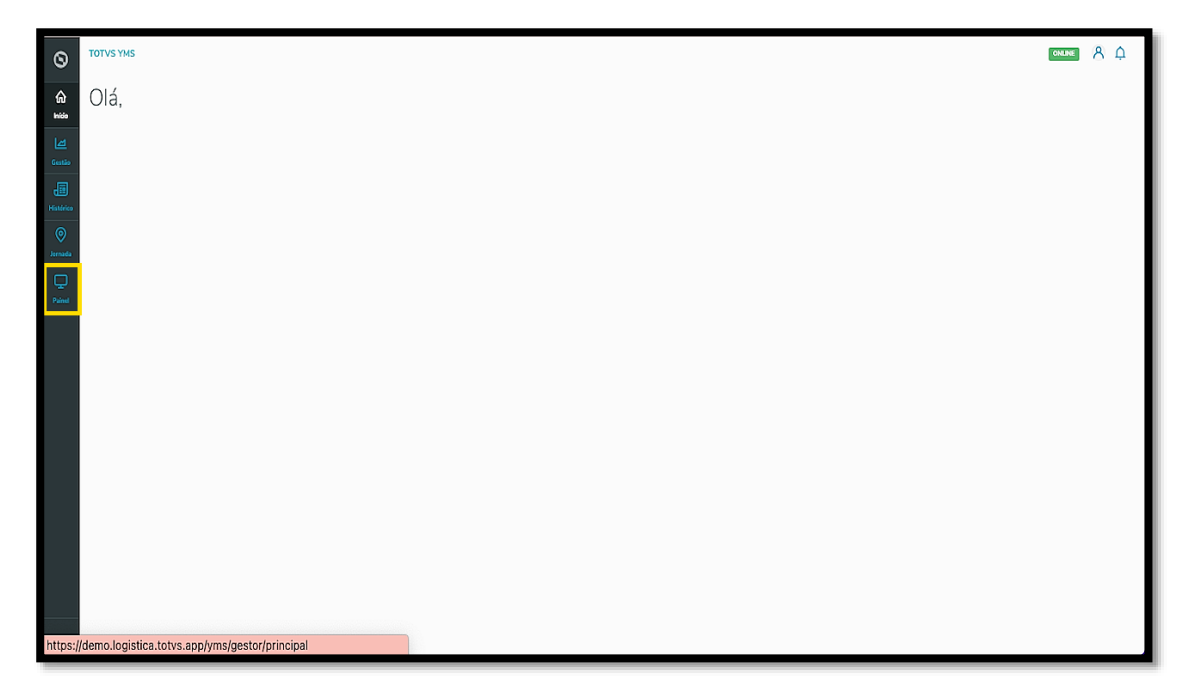

Nesta tela, você verá as informações de convocações conforme o ponto de controle configurado.

A tela já abrirá com uma janela para que seja selecionado o ponto de controle que você deseja visualizar no painel.

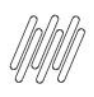

### **ONO CELECIONAR OS RONTOS DE CONTROLE QU 1. COMO SELECIONAR OS PONTOS DE CONTROLE QUE APARECEM NO PAINEL (2)**

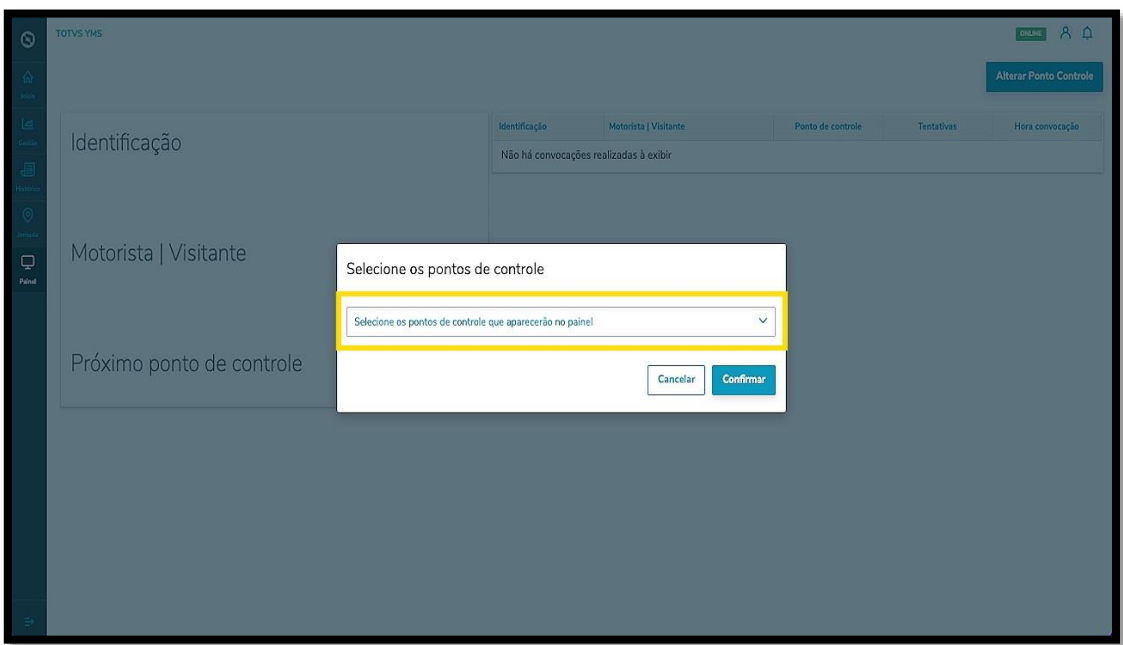

Ao clicar no campo, uma lista de pontos de controle será exibida.

Selecione aqueles que desejar.

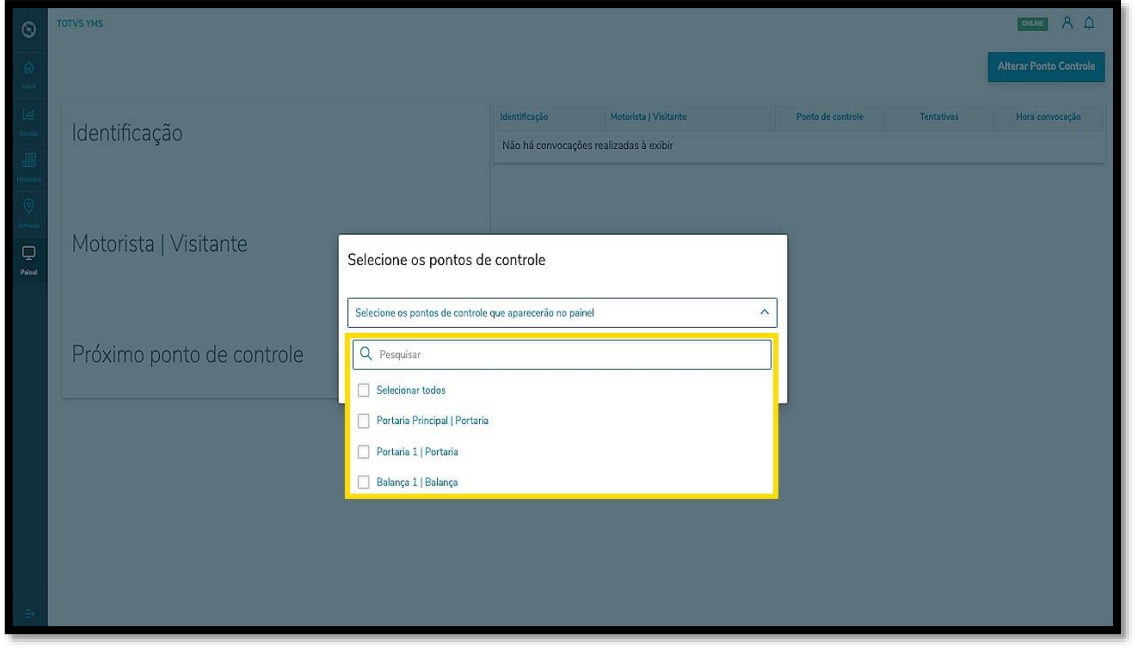

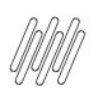

## **1. COMO SELECIONAR OS PONTOS DE CONTROLE QUE APARECEM NO PAINEL (3)**

#### E clique em **Confirmar**.

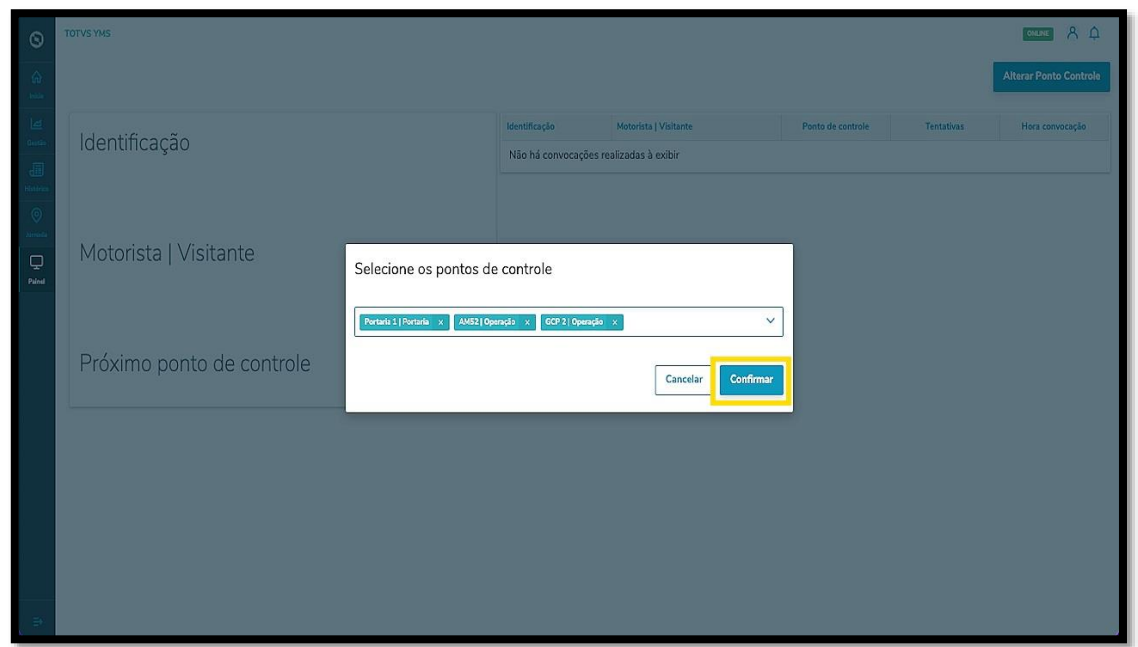

Então as informações serão exibidas em formato de fila no lado direito, sendo que o primeiro da lista sempre permanecerá em destaque, no lado esquerdo.

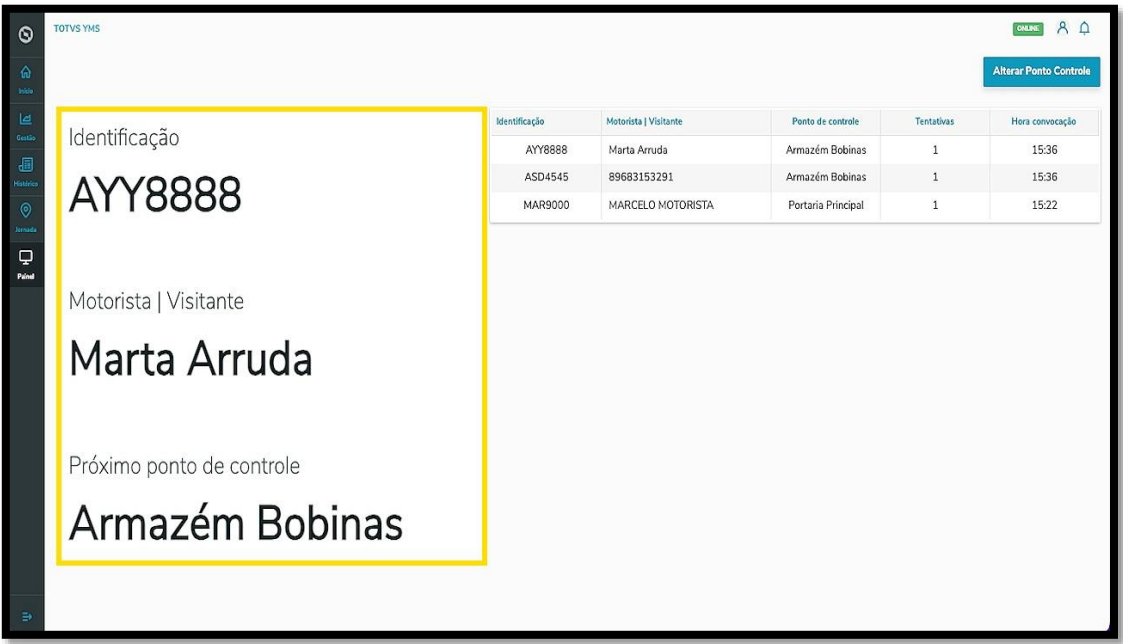

 $\overline{\circ}$ 

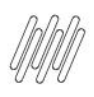

## **TOTVS YMS – GESTOR OPERACIONAL 2. COMO APROVAR OU REPROVAR UMA CHEGADA NÃO AGENDADA**

## **01. VISÃO GERAL**

Ao acessar o **YMS**, clique no segundo ícone do menu lateral, **Gestão.**

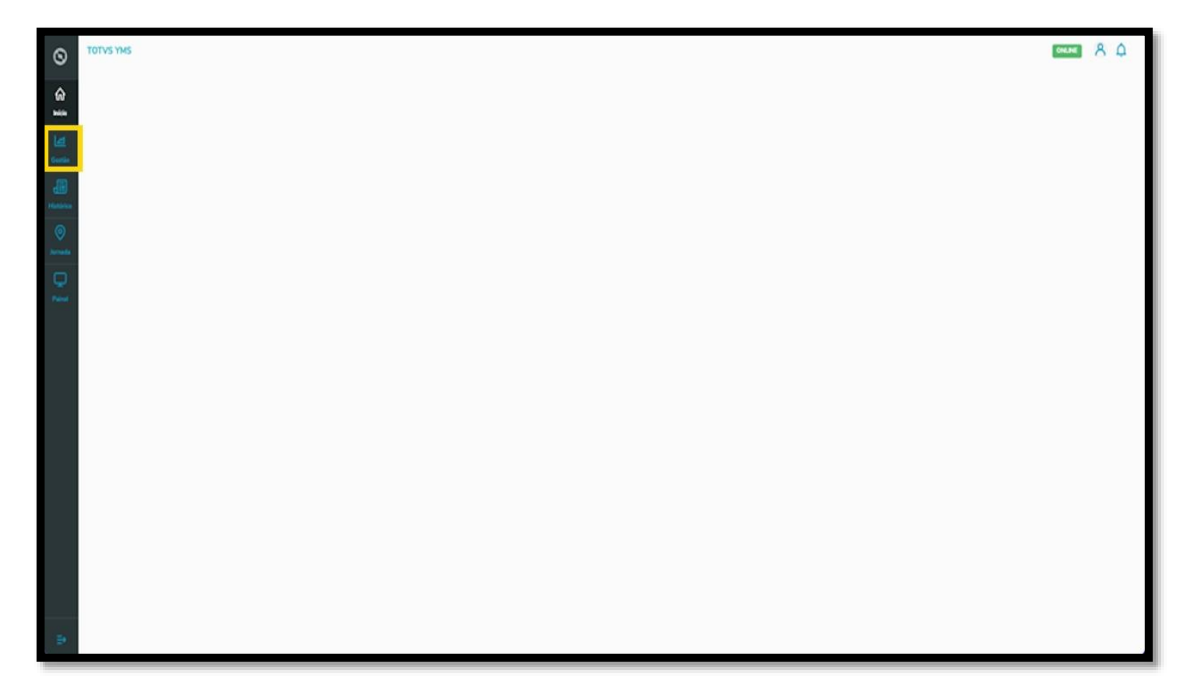

Nesta tela, você visualizará as informações de todos os processos e os status de cada um.

Além disso, é possível liberar um agendamento cadastrado diretamente no **YMS** e aprovar ou reprovar uma chegada não agendada.

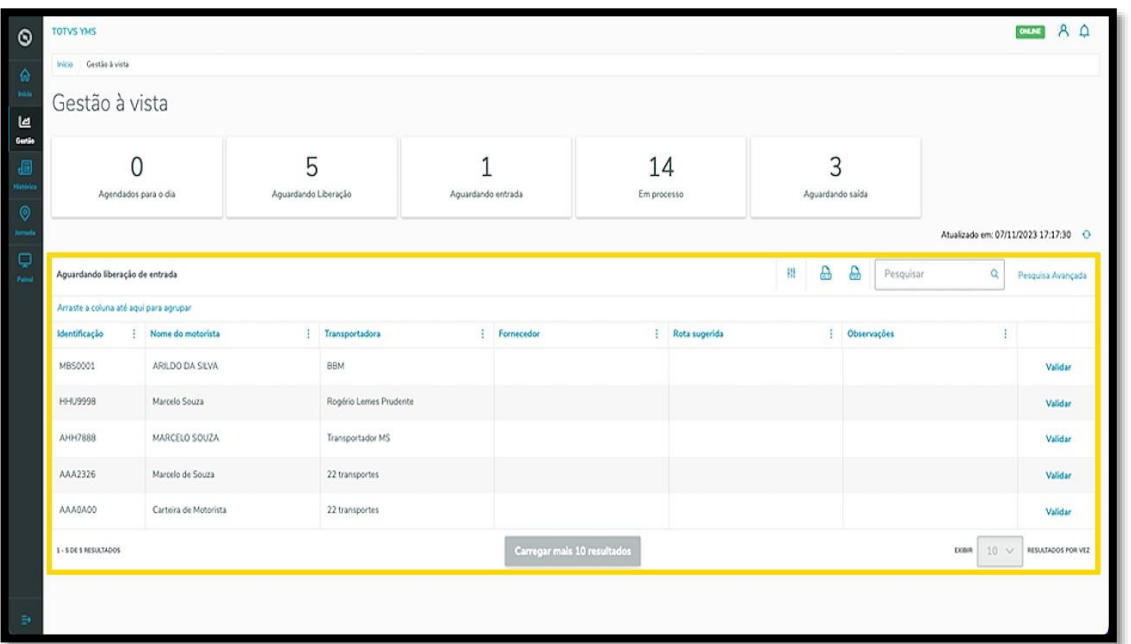

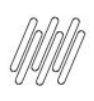

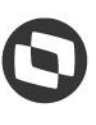

## **TOTVS YMS – GESTOR OPERACIONAL 2. COMO APROVAR OU REPROVAR UMA CHEGADA NÃO AGENDADA (2)**

A tabela apresenta todas as entradas que aguardam liberação.

Ao clicar em **Validar**, uma tela é aberta na lateral direita, apresentando todos os detalhes da chegada não agendada.

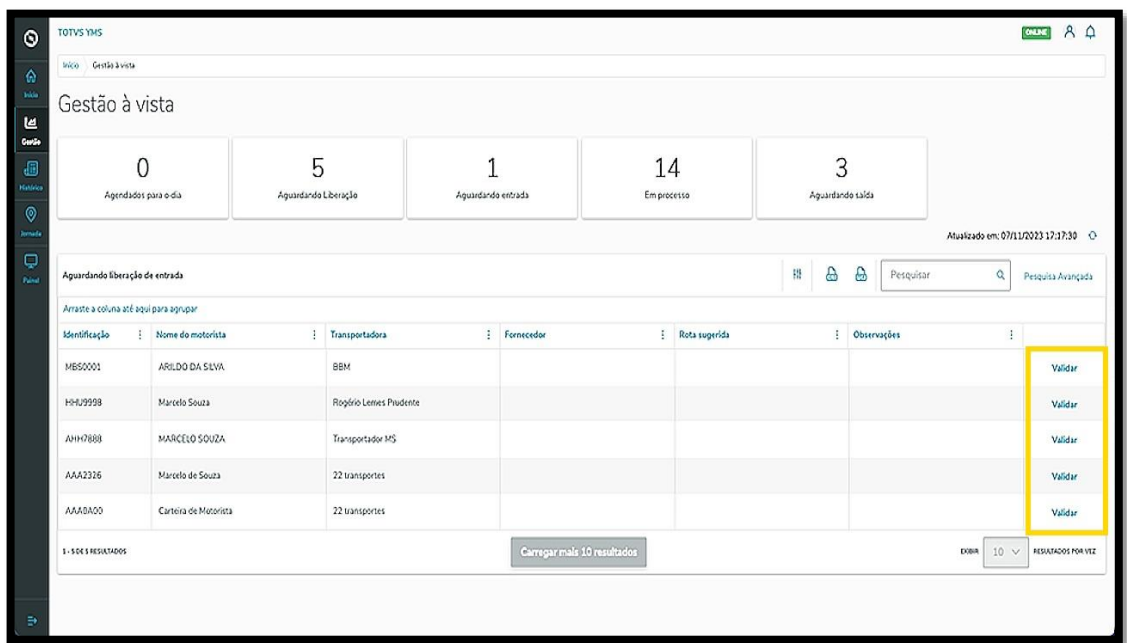

Se estiver tudo certo e você queira aceitar a chegada não agendada, clique em **Liberar**.

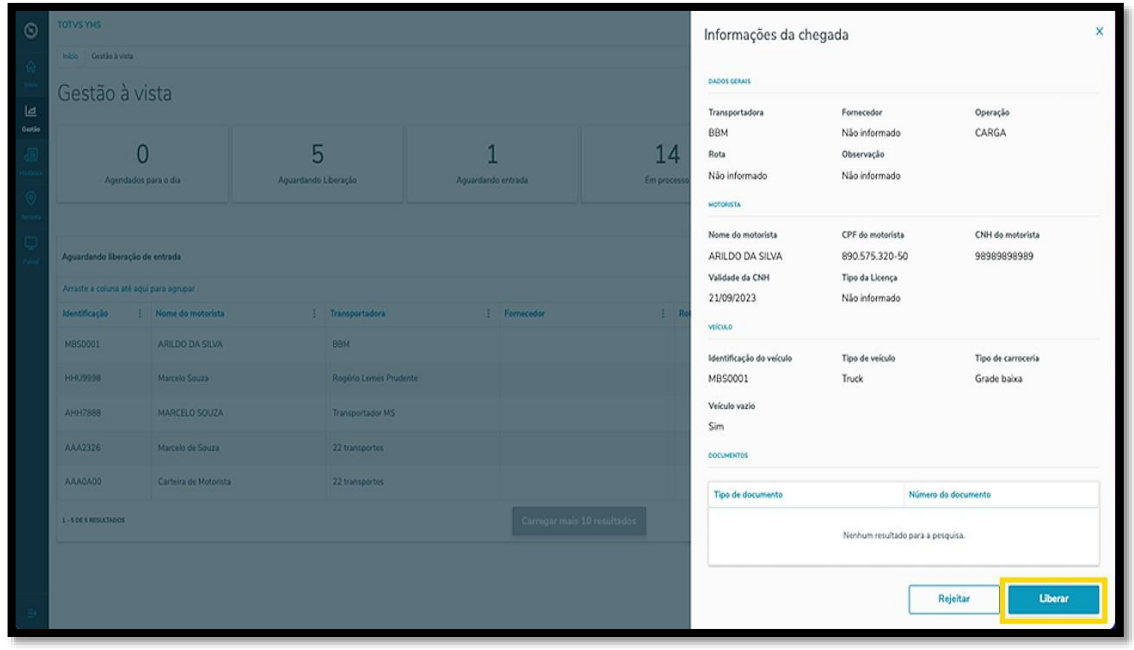

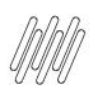

## **TOTVS YMS – GESTOR OPERACIONAL 2. COMO APROVAR OU REPROVAR UMA CHEGADA NÃO AGENDADA (3)**

Então, você deve informar uma **rota** para essa chegada.

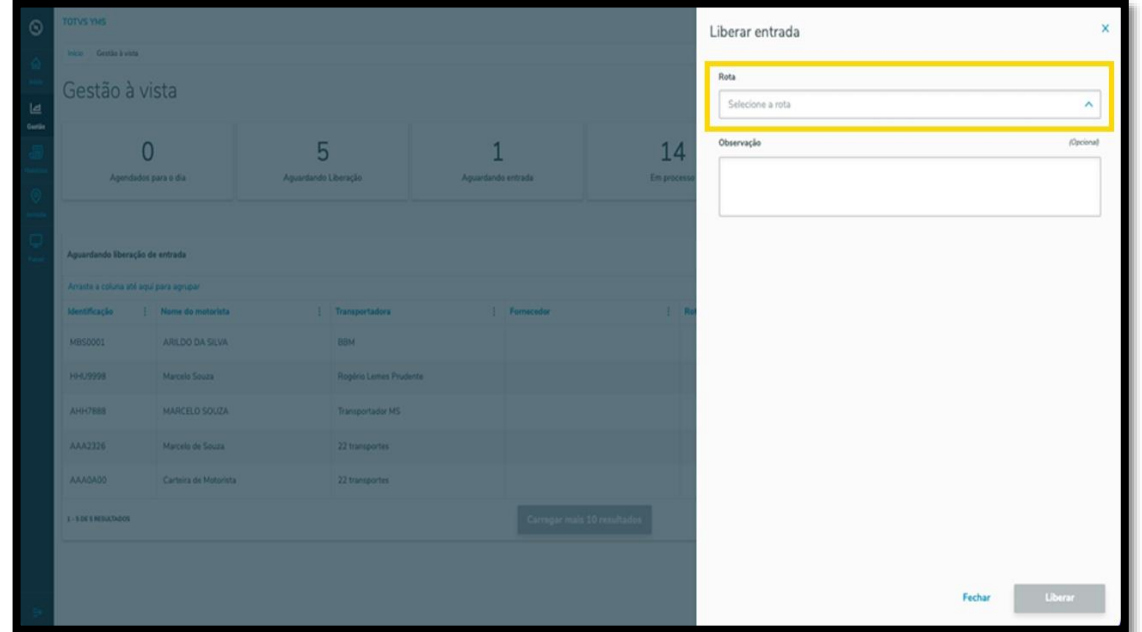

Se você quiser, pode incluir também uma **observação.**

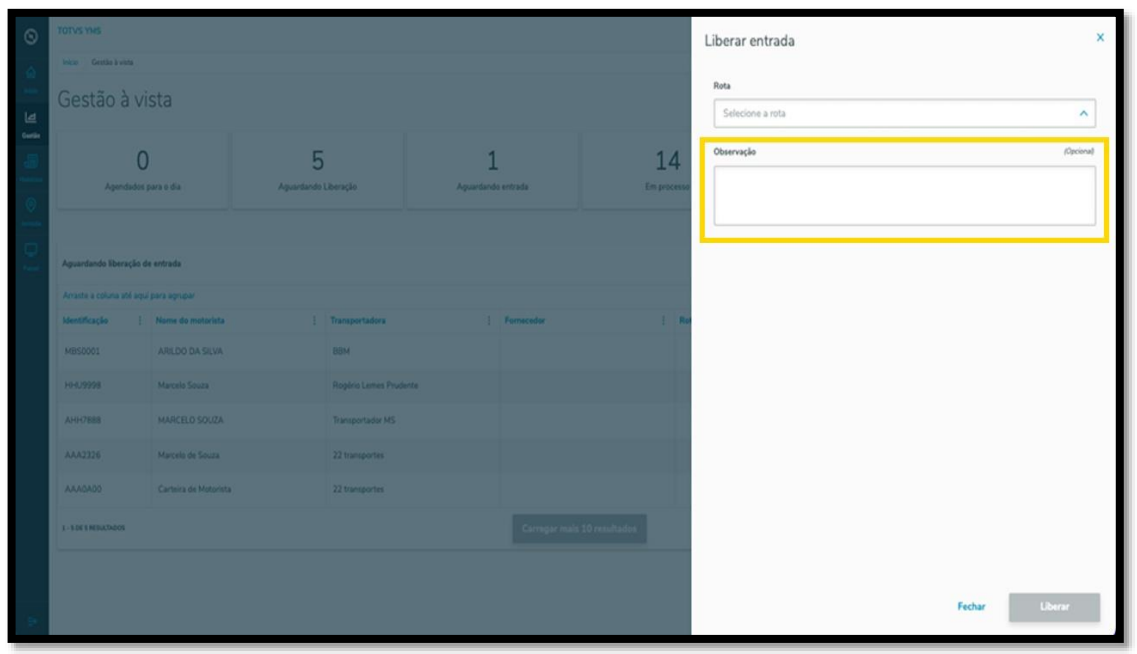

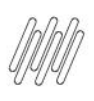

## **TOTVS YMS – GESTOR OPERACIONAL 2. COMO APROVAR OU REPROVAR UMA CHEGADA NÃO AGENDADA (4)**

Ao finalizar o preenchimento, clique em **Liberar**.

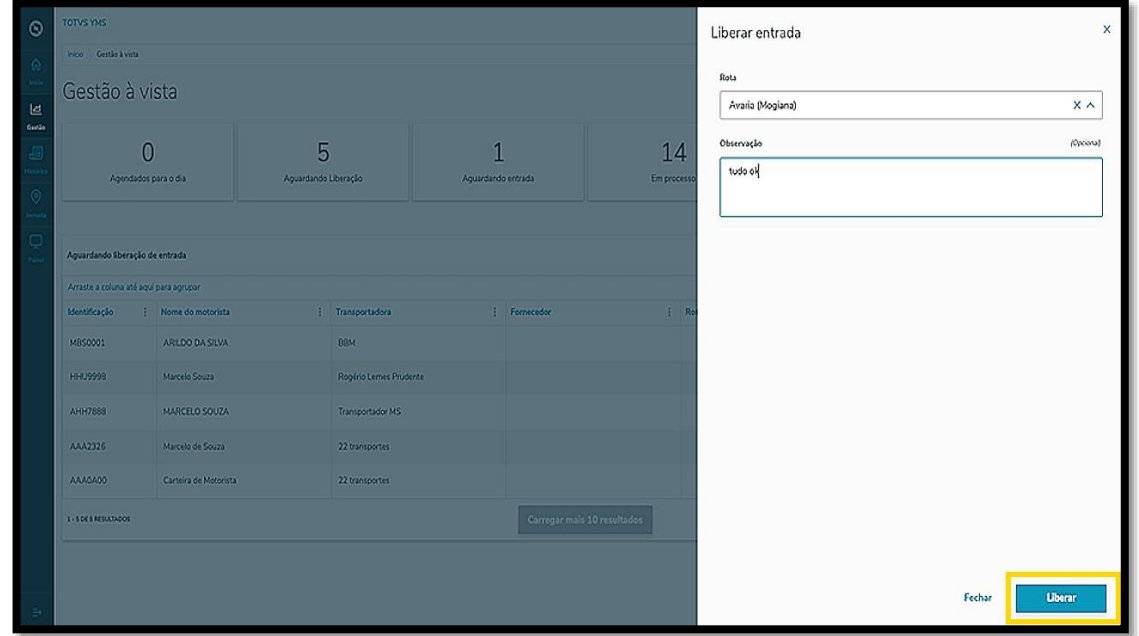

Para rejeitar uma chegada não agendada, clique em **Rejeitar**.

Então, é necessário informar o **motivo** da rejeição.

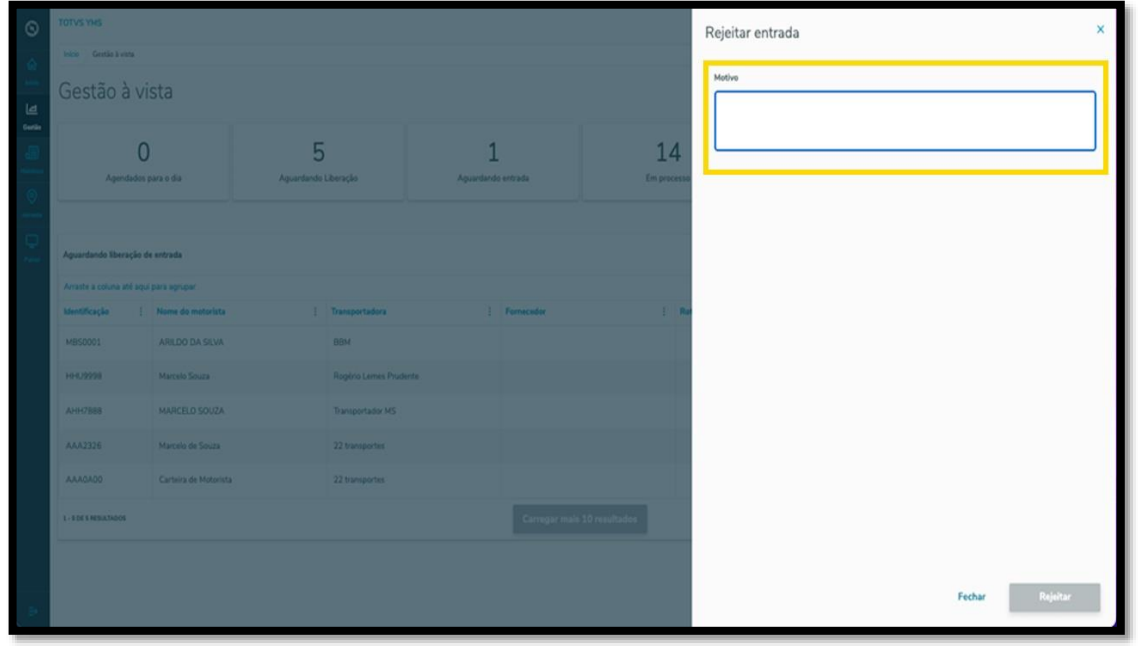

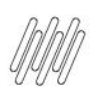

## **TOTVS YMS – GESTOR OPERACIONAL 2. COMO APROVAR OU REPROVAR UMA CHEGADA NÃO AGENDADA (5)**

Após descrever o motivo, clique em **Rejeitar** novamente.

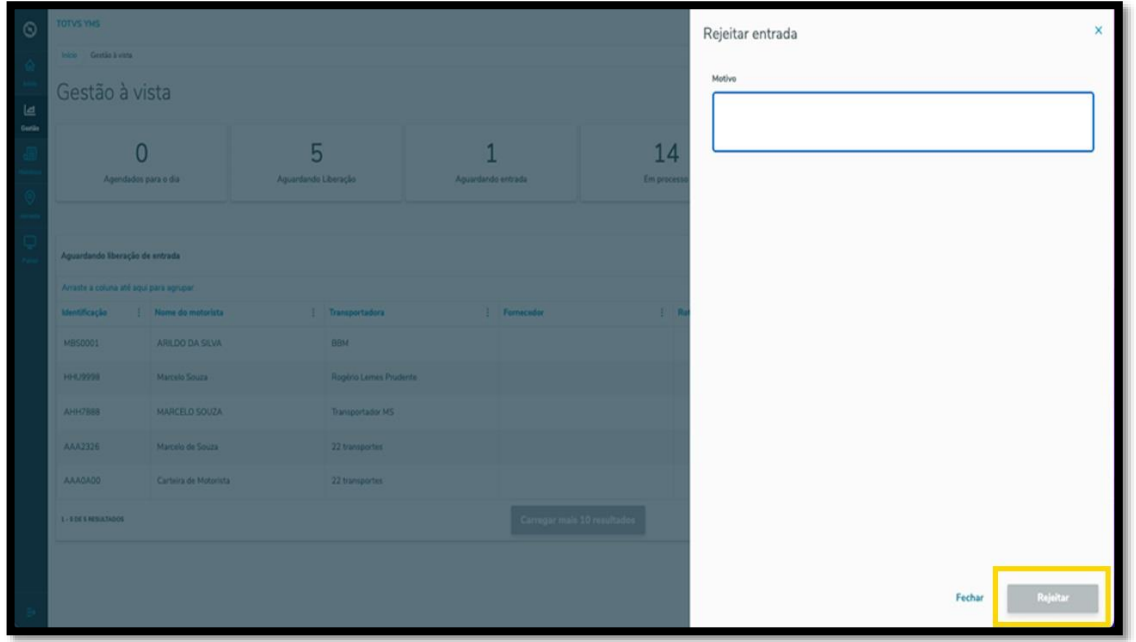

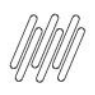

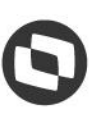

## **TOTVS YMS – GESTOR OPERACIONAL 3. COMO REALIZAR O DOWNLOAD DA RELAÇÃO DE MOVIMENTOS**

## **01. VISÃO GERAL**

Ao acessar o **YMS**, clique no terceiro ícone do menu lateral, **Histórico.**

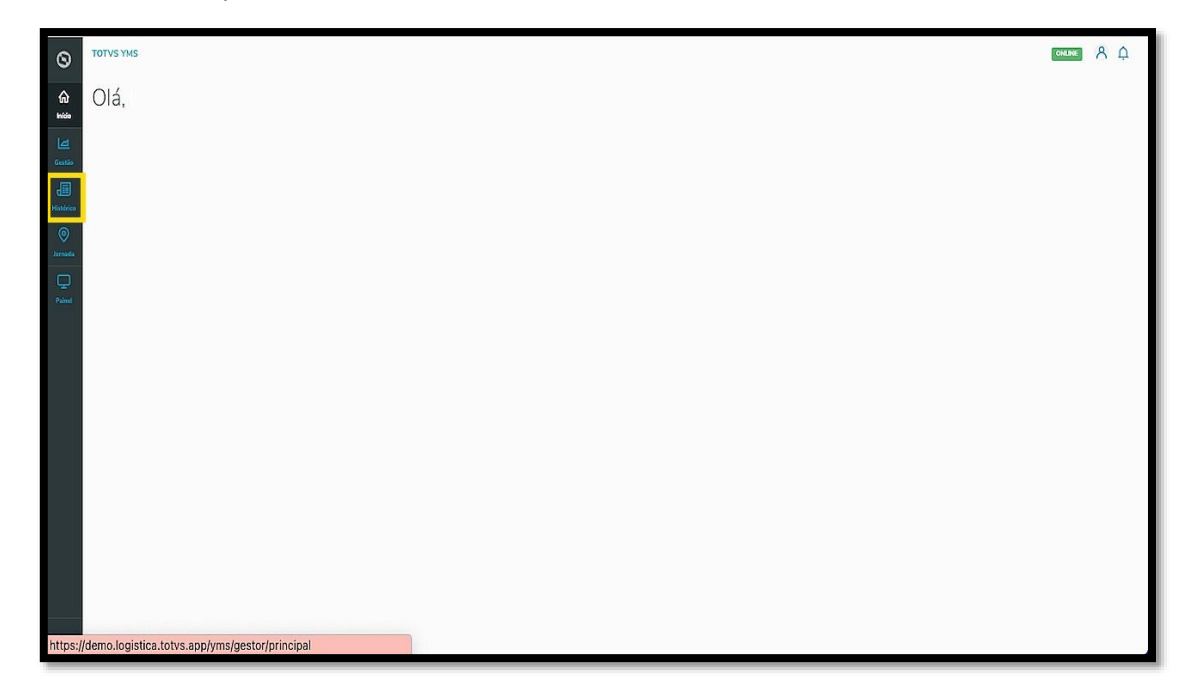

Nesta tela você visualizará as informações de todos os processos de pátio realizados, separados em duas abas: **Carga/Descarga** e **Serviço,** sendo que as duas possuem as mesmas funções.

Ao acessar a tela, o histórico de veículos virá com um filtro automático para mostrar apenas as duas últimas semanas.

Se você quiser visualizar um período maior, clique em **Remover todos** ou altere o **período** da busca na **pesquisa avançada.**

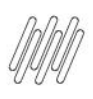

## **TOTVS YMS – GESTOR OPERACIONAL 3. COMO REALIZAR O DOWNLOAD DA RELAÇÃO DE MOVIMENTOS (2)**

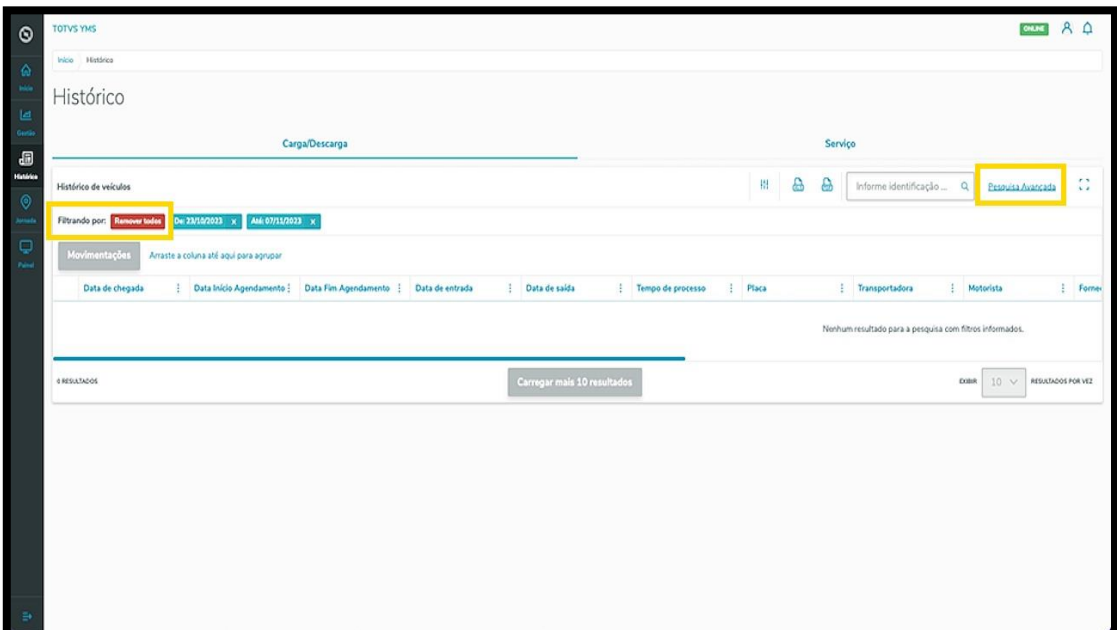

Quando seu histórico apresentar dados, você pode selecionar as movimentações que deseja para realizar o download clicando na caixa de seleção, localizada no lado esquerdo, e selecionando apenas as que deseja.

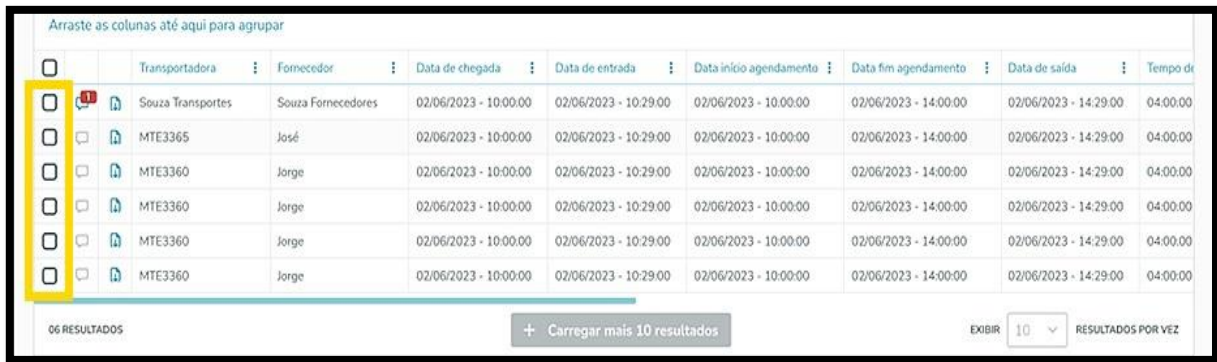

Ao selecionar as movimentações, o botão **Movimentações** ficará disponível.

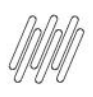

### **OMO DEALIZAD O DOMAL OAD DA DELAÇÃO DE 3. COMO REALIZAR O DOWNLOAD DA RELAÇÃO DE MOVIMENTOS (3)**

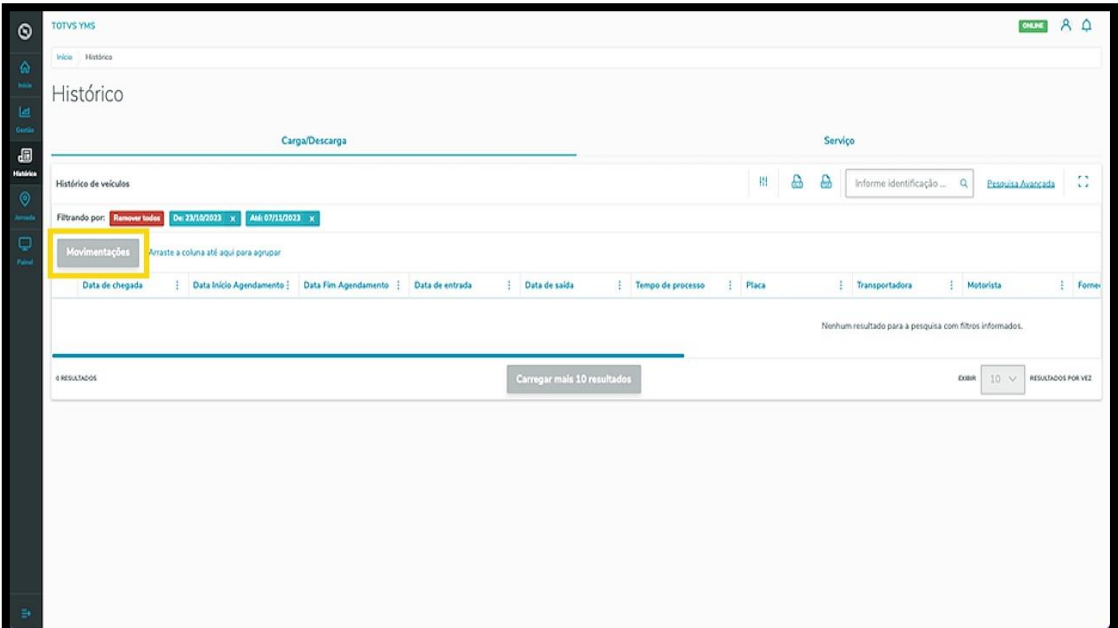

Ao clicar nele, um **PDF** com as movimentações selecionadas será exibido na tela.

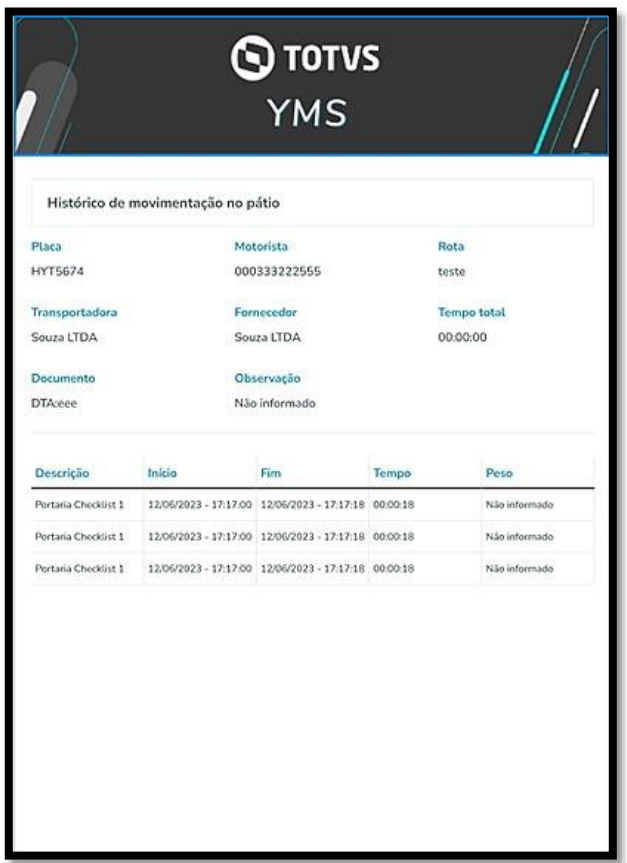